## **Recording Parent Service Hours in FACTS**

- 1. Go to the [Peninsula Catholic High School](https://www.peninsulacatholic.org/) website (www.peninsulacatholic.org)
- 2. Hover over the "*Quick Links*" tab at the top right hand side
- 3. Click on [FACTS Family Online](https://pen-va.client.renweb.com/pwr/)
- 4. Type the school's **District Code** PEN-VA
- 5. Enter in your Username and Password

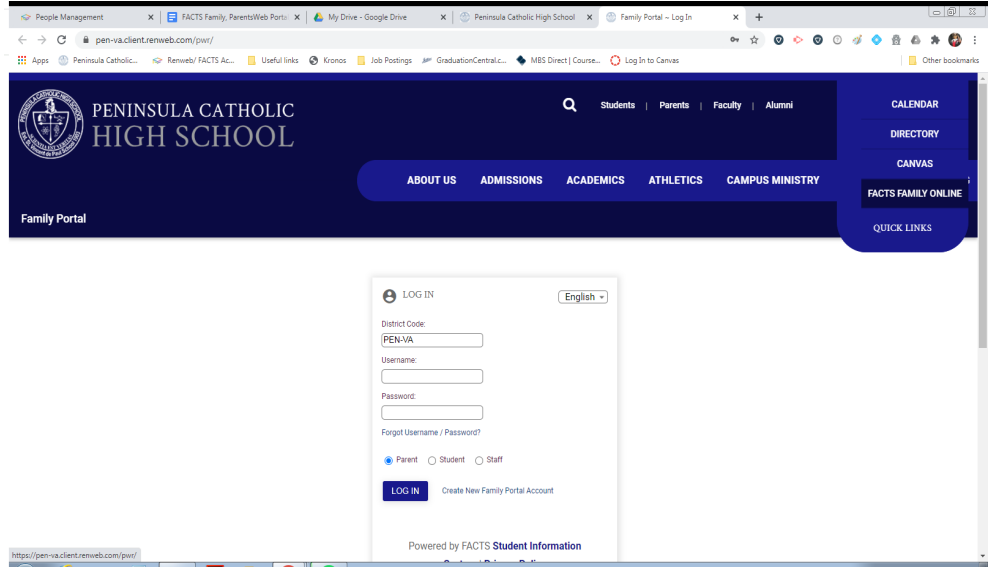

Once in the Family Portal system you will see different selection on the left

- 6. Click on the Family drop down and click on "*Family Home*"
- 7. In the Service Hours box, click "Add"

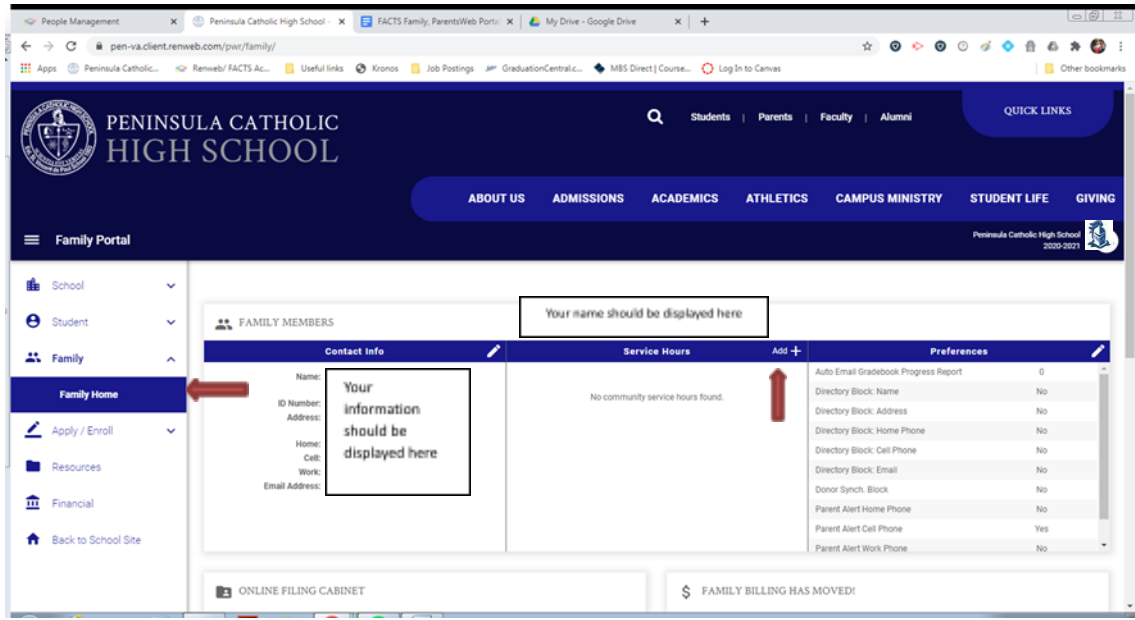

## 8. Enter in your hours and click "Save"

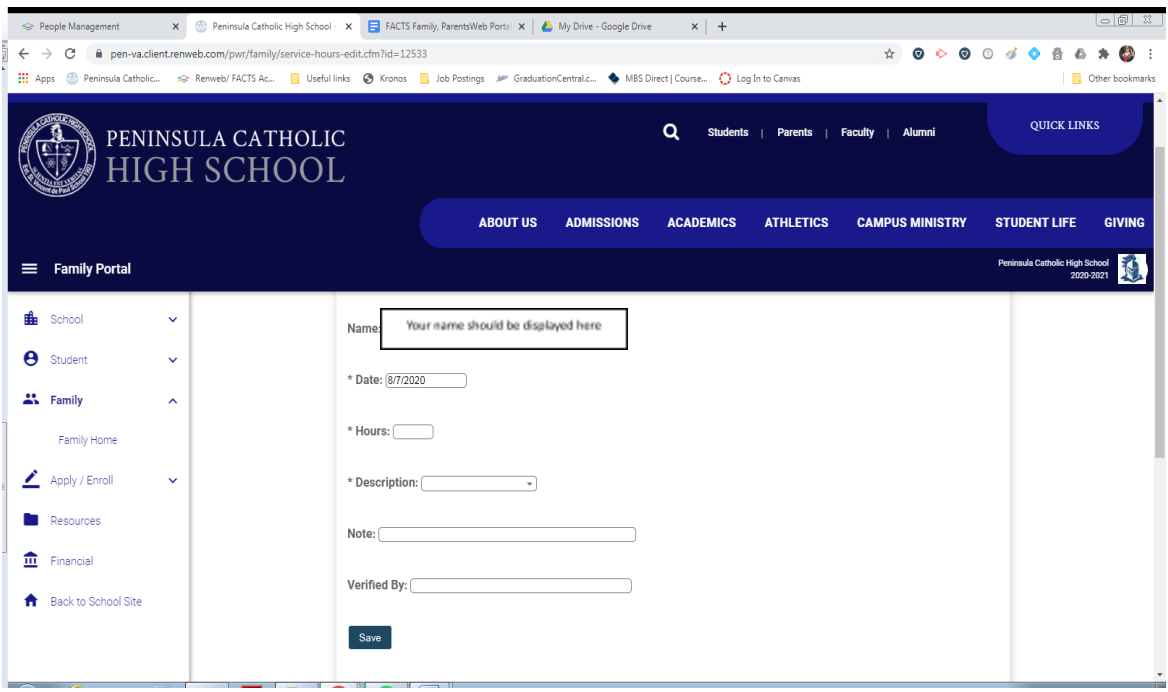

If you have any issues entering service hours, please contact [Mrs. Silcox](mailto:msilcox@peninsulacatholic.org)